#### **※eSIMに対応するSIMロックフリーまたはSIMロック解除済み端末のみご利用いただけます。 ※eSIMを一度削除すると再インストールはできません。** 本利用ガイドはiOSバージョン17.4の画面を使用しております。

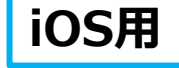

2024年4月時点

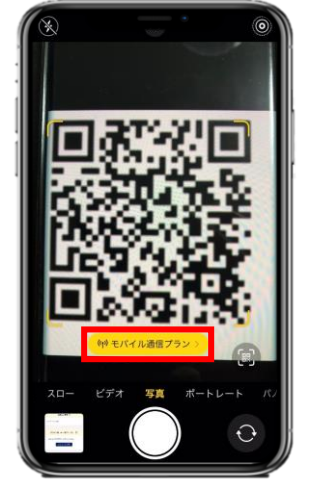

**渡 航 前** **for U.S.A&Canada**

1.購入後に表示されるQRコードを iPhoneの「カメラ」アプリで読み込み、 赤枠の部分を選択します。

4. 「続ける」を選択してください。

続ける

 $((\gamma))$ 

eSIM

アクティベート中

eSIMをアクティベートしている間に

iPhoneの使用を続けることができます。

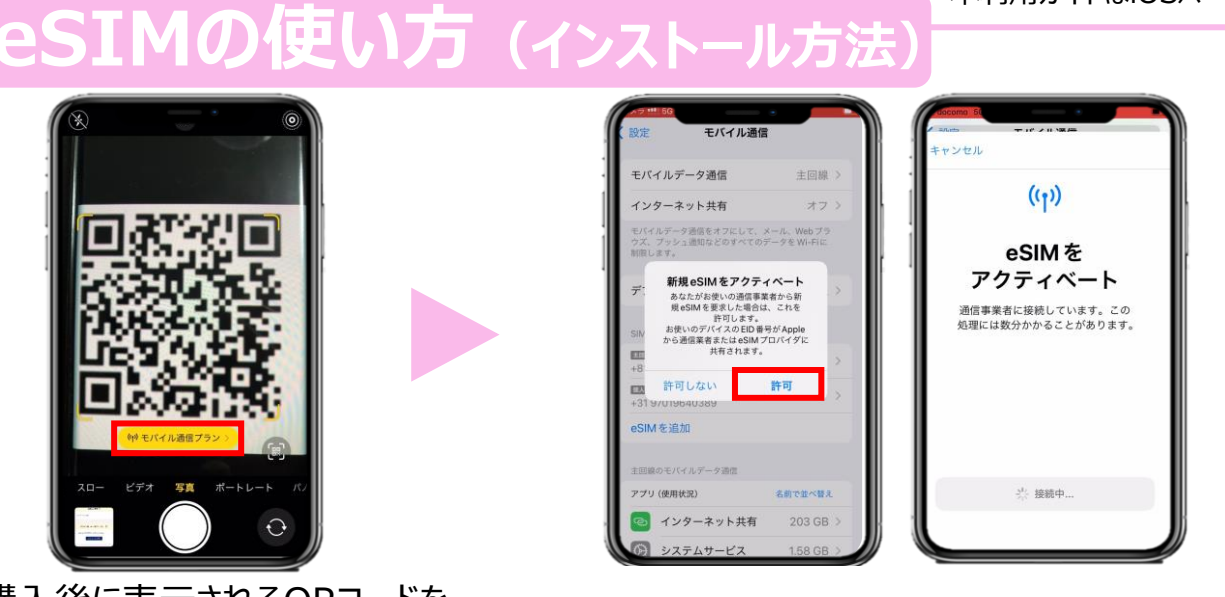

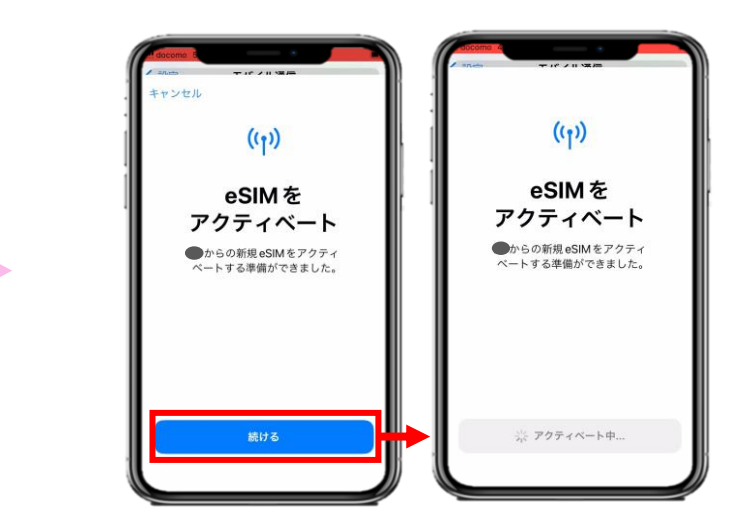

2. 「許可」を選択してから少しお待ちください。 3. 「続ける」を選択してから少しお待ちください。

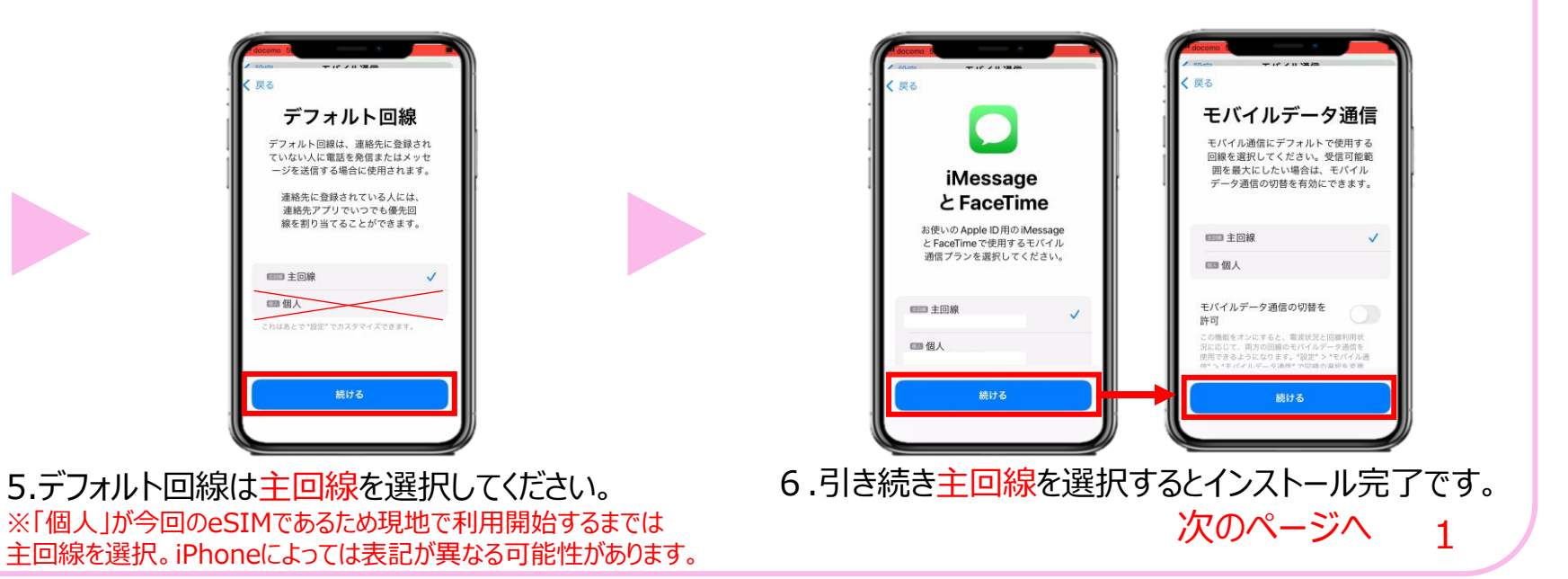

#### **※eSIMに対応するSIMロックフリーまたはSIMロック解除済み端末のみご利用いただけます。 ※eSIMを一度削除すると再インストールはできません。** 本利用ガイドはiOSバージョン17.4の画面を使用しております。

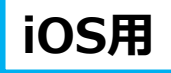

2024年4月時点

# **eSIMの使い方(インストール方法)**

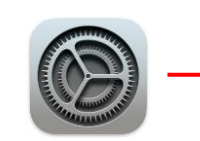

**渡 航 前** 

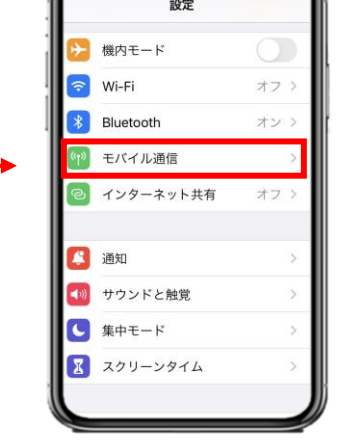

**for U.S.A&Canada**

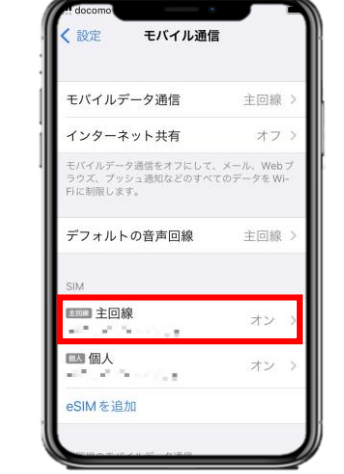

バイル通信 ドコモ NTT DOCOMO ネットワーク運択 白分の番号  $-76 - 77$ 音声通話とデータ  $5G+ -$ データモード 標準 IPアドレスのトラッキングを データローミング 通信事業者サービス **SIM PIN** /\*と SafariであなたのIPアドレスを既知 に対して非公開にすることで、IPアド1 キングを制限します。

※ご自身が普段日本で利用している主回 線のデータローミングが無効(灰色)になって いることを確認してください。 海外で日本の回線がローミング設定がオン の状態で、高額のパケット料金が請求され る恐れがありますので、ご注意ください。

7. 「設定」アプリを開き、 「モバイル通信」を選択します。

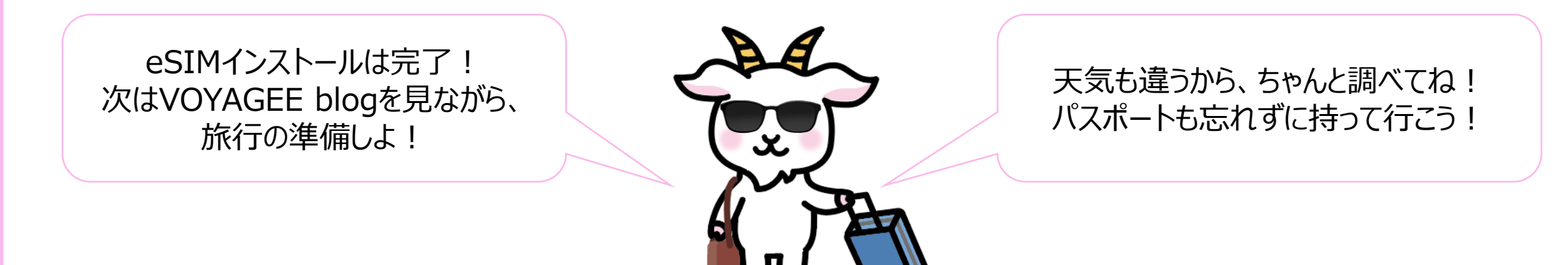

8.「主回線」を選択し、データローミングを無効にすると完了です。

**for U.S.A&Canada**

#### **※eSIMに対応するSIMロックフリーまたはSIMロック解除済み端末のみご利用いただけます。 ※eSIMを一度削除すると再インストールはできません。** 本利用ガイドはiOSバージョン17.4の画面を使用しております。

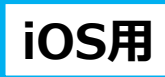

### 2024年4月時点

## **eSIMの使い方(有効化)**

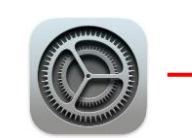

**現 地**

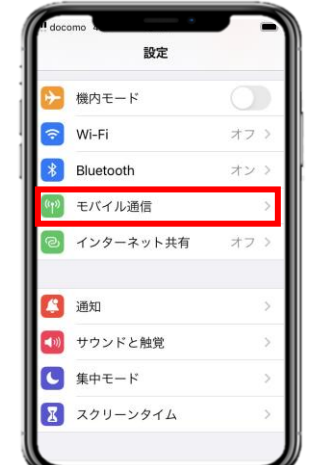

1. 「設定」アプリを開き、 「モバイル通信」を選択します。

モバイル通信 モバイル通信プランの名称 この回線をオンにする ネットワーク選択 自分の番号 +31 877 mP E a Wi-Fi通話 オン 音声通話とデータ 5Gオート モバイルデータ通信ネットワーク  $-9 + -1$ 標準

自分の番号 Wi-Fi`ines 音声通話とデータ  $EG + -h$ モバイルデータ通信ネットワーク データモード 標準 IPアドレスのトラッキングを制限 データローミング 通信事業者サービス SIM PIN ール"と Safari であなたのIP アドレスを既知のト! に対して非公開にすることで、IPアドレスのトラ -<br>Fングを制限します eSIM を削l

モバイ

インタ

王山

 $\sim 10^{-4}$ 

四3 個

eSIM<sub>3</sub>

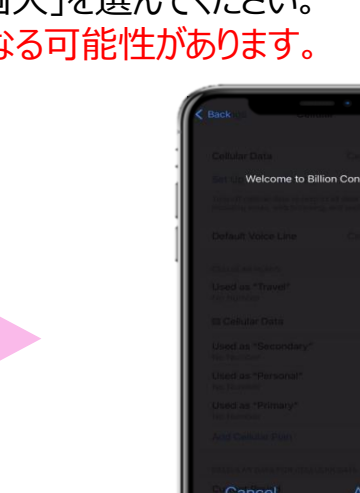

※ご自身が普段日本で利用している主回 線のデータローミングが無効(灰色)になって いることを確認してください。 海外で日本の回線がローミング設定がオン の状態で、高額のパケット料金が請求され る恐れがありますので、ご注意ください。

※設定完了後にネットが使えない場合、 再起動を行ってください。

4. 「この回線をオンにする」が有効化 (緑色)になっていることを確認します。 **こちらは現地で設定をお願いいたします。**

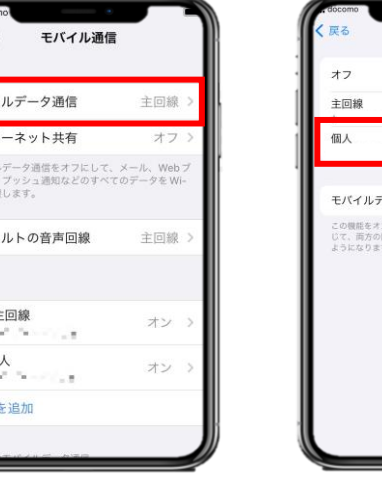

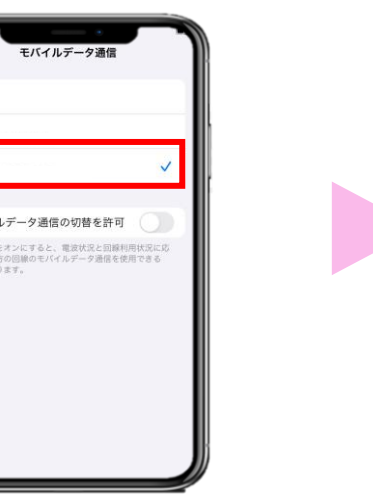

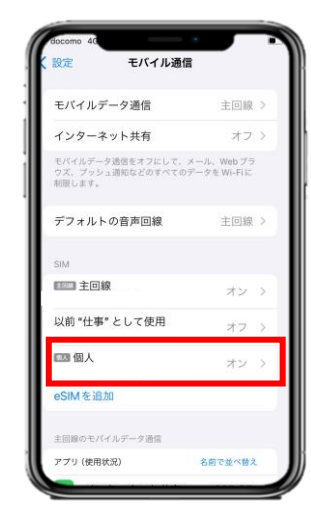

2.「モバイルデータ通信」を選択し、「個人」を選んでください。 ※iPhoneの設定によっては表記が異な 3. 「モバイル通信」に戻り、SIMの「個人」 (今回の eSIM)を選択してください。

5. 「データローミング」を有効化 (緑色)します。

6. eSIMが有効化されると上図が表示されます。 Acceptを選択すると通信がご利用頂けます。